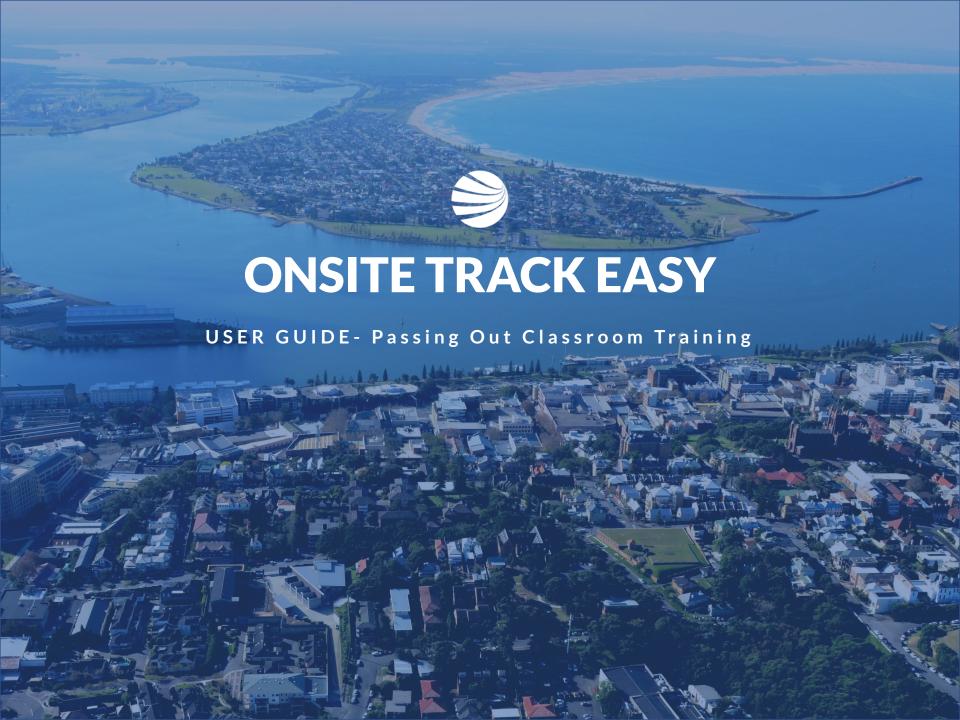

# Getting Started

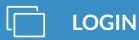

Login to your company Learning Management System (LMS) Portal

- User permissions will drive what settings you can view in this guide.
- Page headers are available on all screens
- Change between 'Tile View' and 'List View' with the click of a button

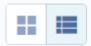

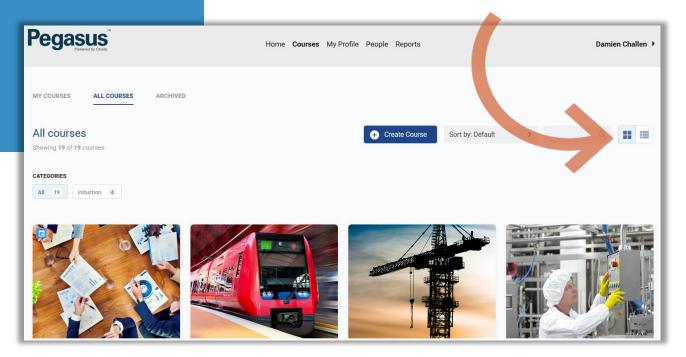

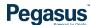

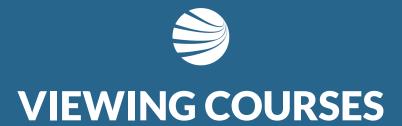

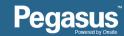

# Viewing Courses

# STEP 1 - SEARCHING

- 1. Select 'All Courses'
- 2. Search for specific course name using search function or categories
- Unser the 'All Courses' section, you can filter the courses by using the search functionality
- Alternately you can use the categories feature to reduces the courses to relevant ones.

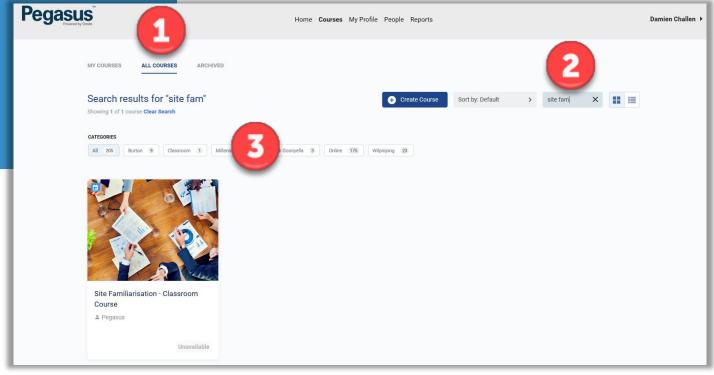

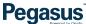

## **Opening Course**

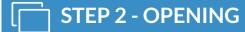

- ❖ Select The Course to Edit
- Click on the Tile for Options
- Choose Edit Course

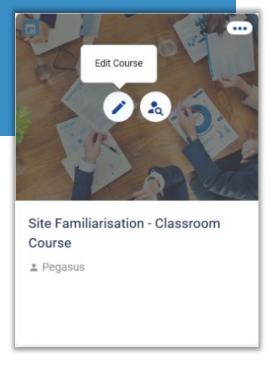

- To edit a course, click the Pencil icon.
- To view/manage the learners on a course click the 'course insight' icon
- NOTE: To ensure a learners competency from a course is assigned to their Onsite profile, never assign a course to the learner directly from this system. It must always be actioned via the Role Portal.

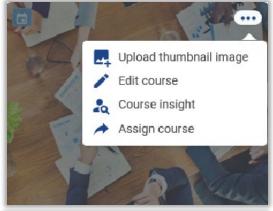

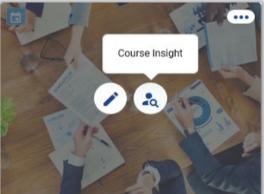

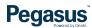

#### **Viewing Learner Status**

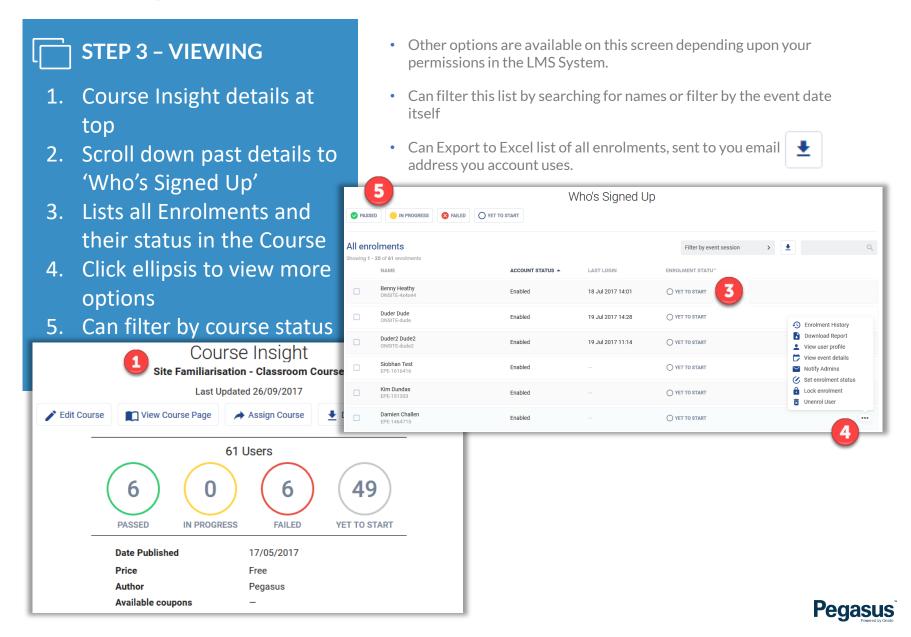

# **EDITING ENROLED PEOPLE**

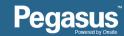

#### **Passing out Classroom Event**

#### STEP 4 - EDITING

- Scroll to 'Who's Signed Up' section
- 2. Select the Date of the event
- 3. Tick Person(s) to change status
- 4. Click 'Edit event session status'
- 5. Choose required change

- Filter by date First, so that you are editing the correct event
- NOTE: NEVER choose 'Set enrolment status'. This feature DOES
   NOT assign the competency against the attendee. If accidentally
   selected, to fix, you need to manually assign the competency in
   Onsite Track Easy. Its best to always use 'Edit event session status'

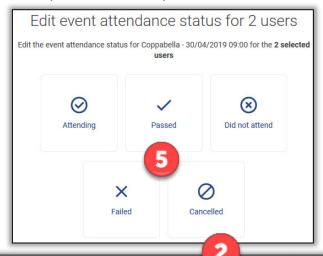

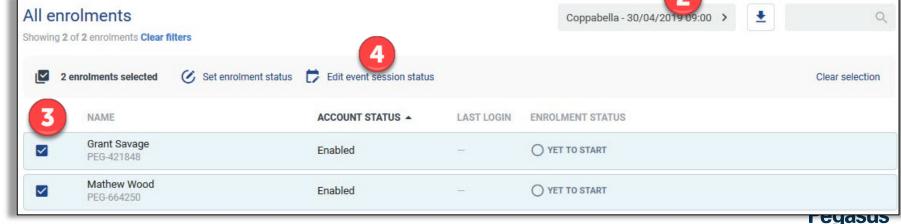

#### **Editing an Enrolment**

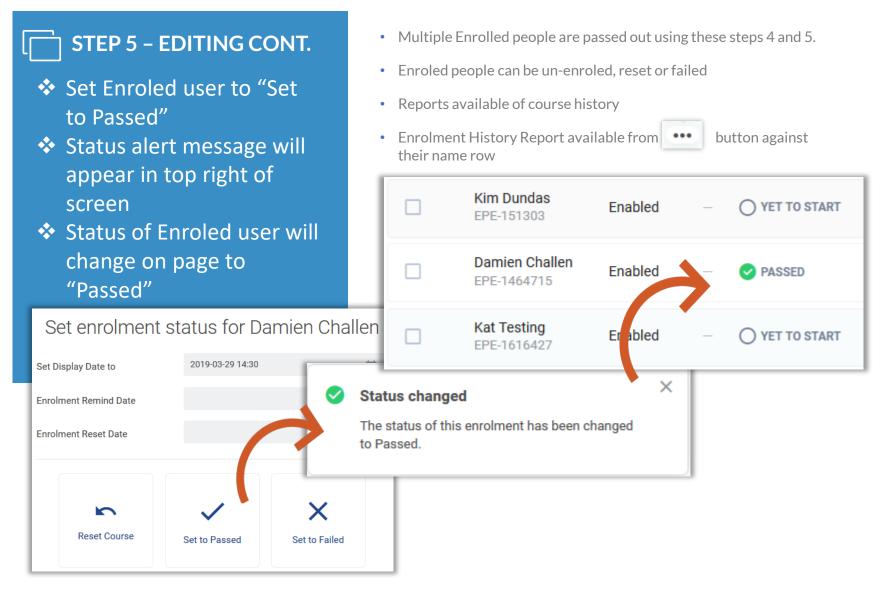

# Reviewing Changes

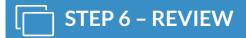

- On the course page, passed Enrolments will now be reflected in course numbers
- ❖ Repeat steps 3 5 for changing status of other Enroled People

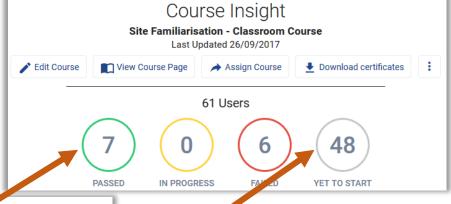

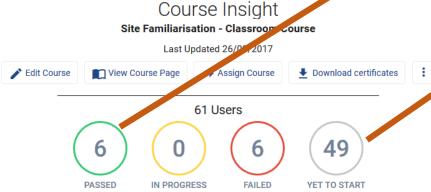

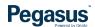

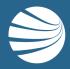

# FOR QUESTIONS OR ASSISTANCE, PLEASE CALL

1300 131 194

OR EMAIL support@onsitetrackeasy.com.au

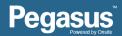